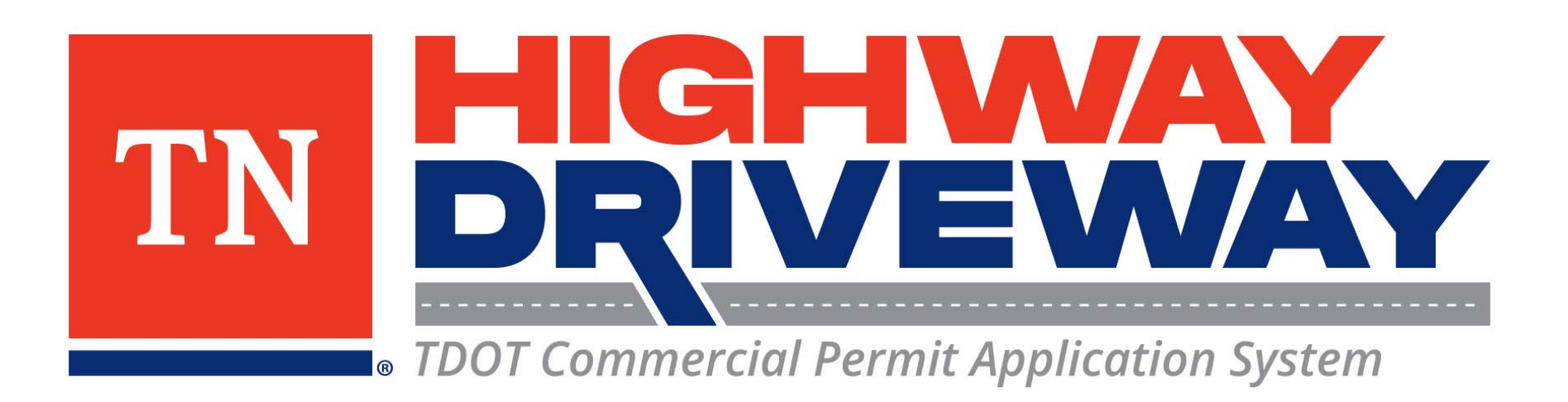

# **How do I Attach Additional Files?**

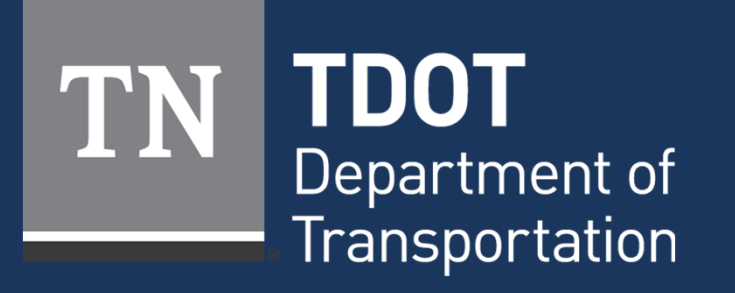

January 2023

## **Logging In**

- •Proceed to **TDOT HD** (**[https://aca‐prod.accela.com/TDOT/Default.aspx](https://aca-prod.accela.com/TDOT/Default.aspx)**)
- •On this homepage, select "Login"

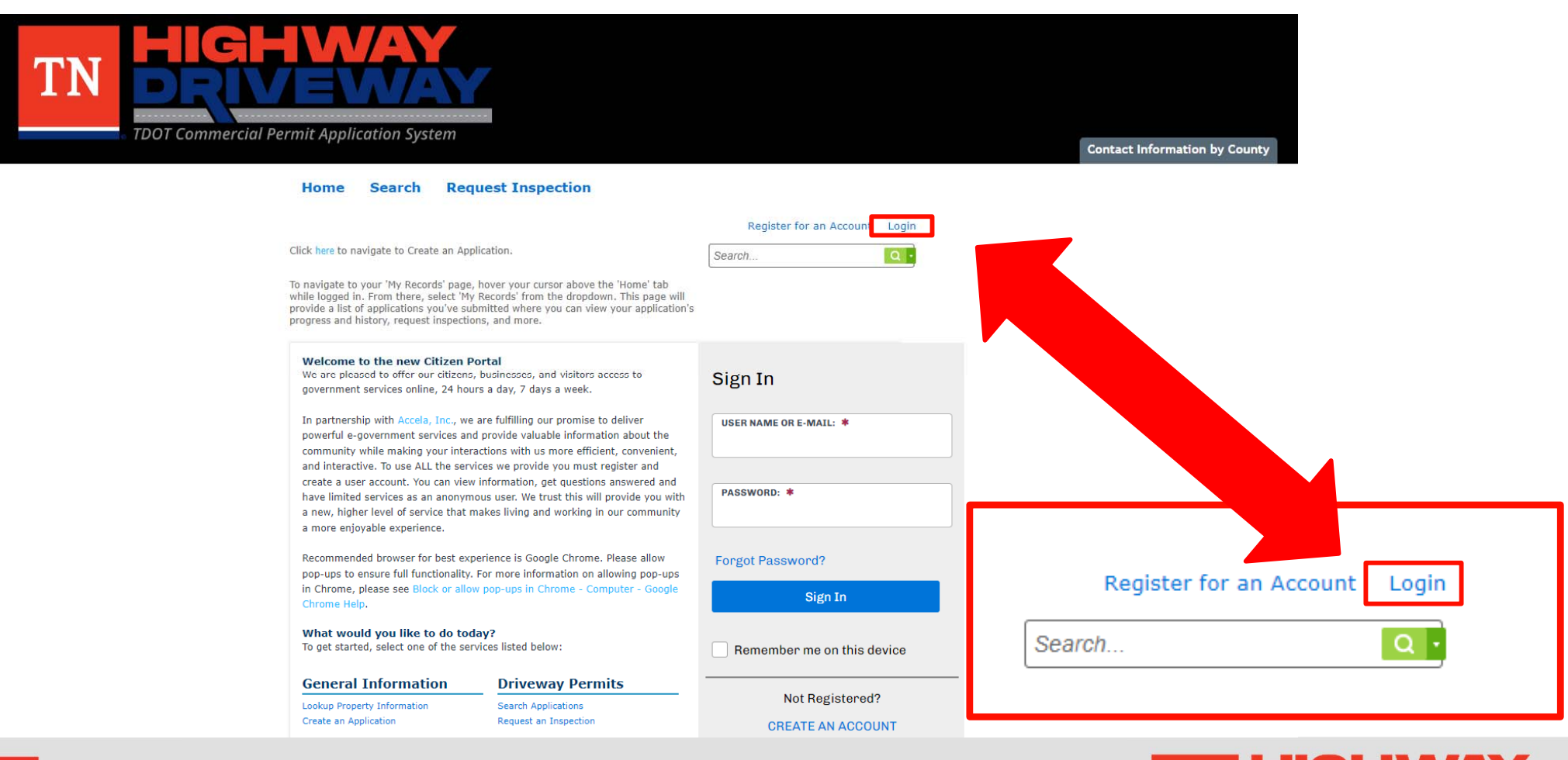

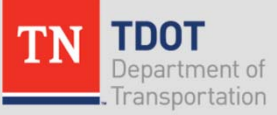

**TDOT Commercial Permit Application System** 

# **Logging In**

- • Input your User Name or Email and your password.
- • Once entered, click "Sign In"
- • If you would like to stay logged in after exiting this site, click on "Remember me on this device"

### Home **Search Request Inspection**

the right.

**New Users** 

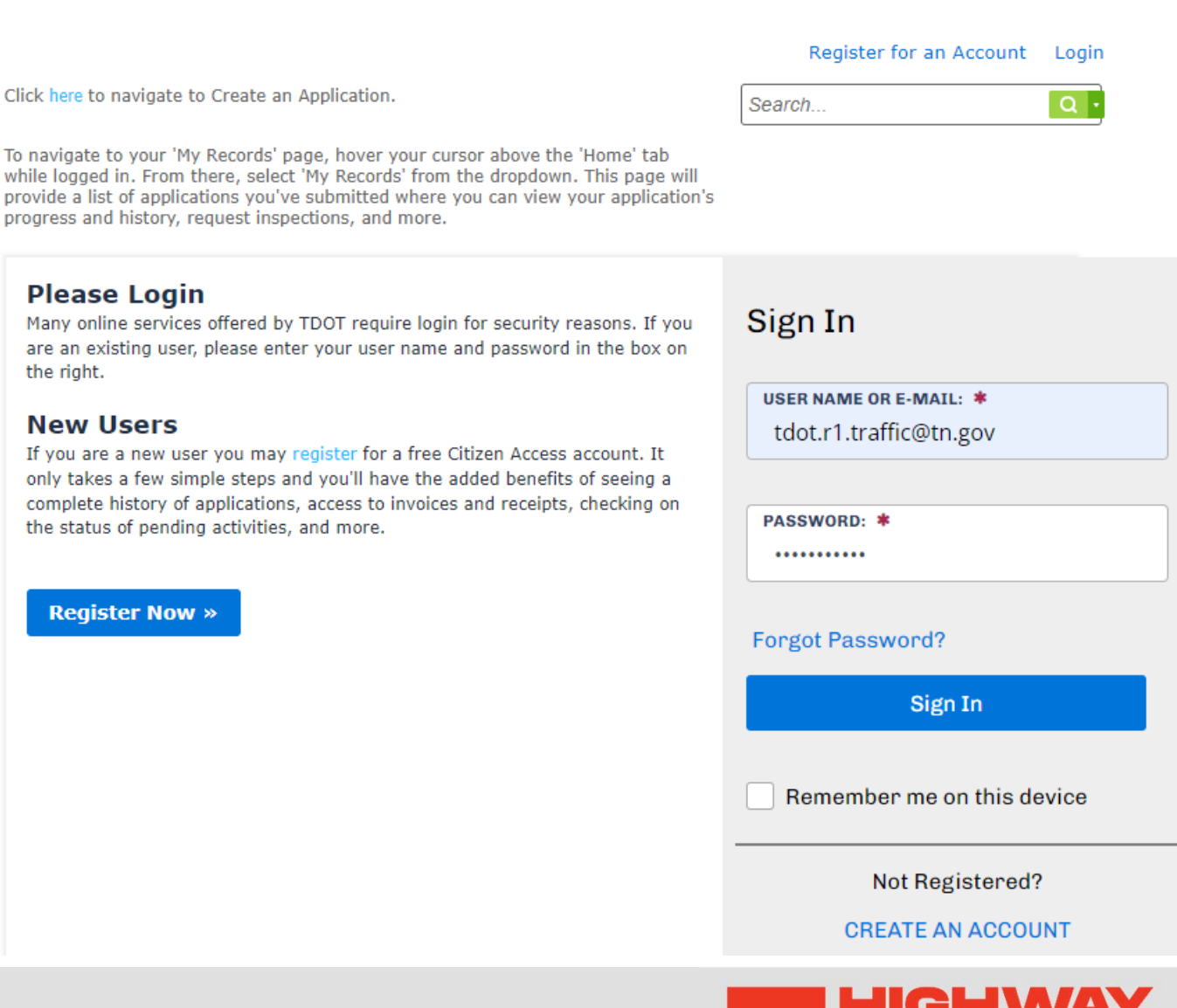

**TDOT Commercial Permit Application System** 

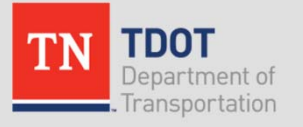

### **Home Page**

- • From the Dashboard, choose "View All Records" to continue.
- • Alternatively, hover your cursor over the "Home" tab and select "My records"

Note: The dashboard will allow you to easily monitor various items in your account.

> 'DOT Department of ransportation

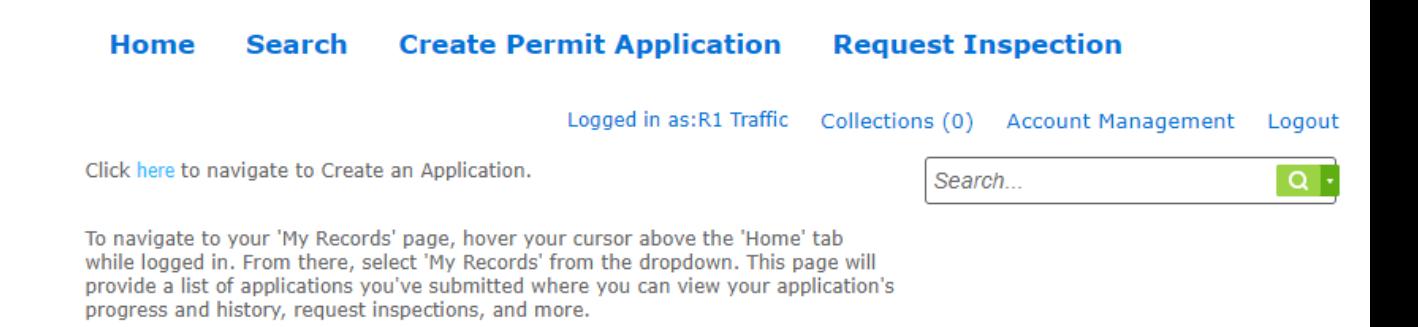

### **Hello, R1 Traffic**

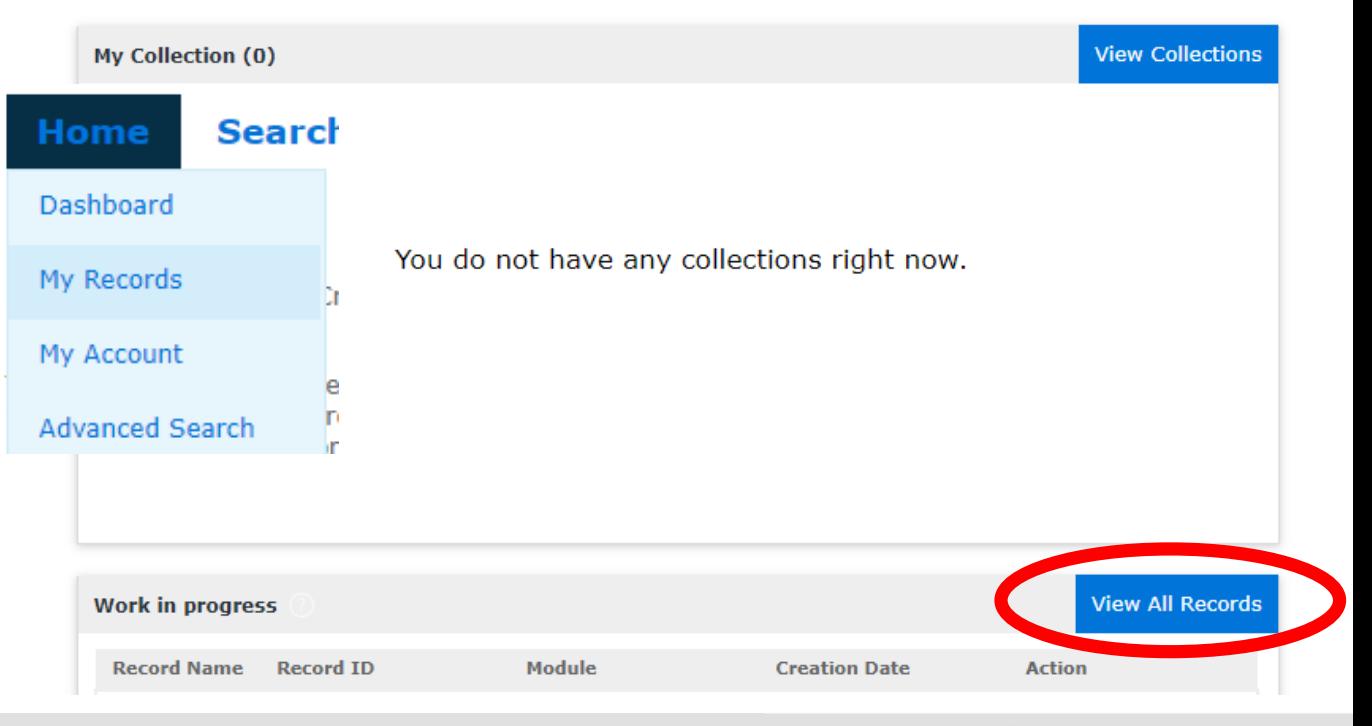

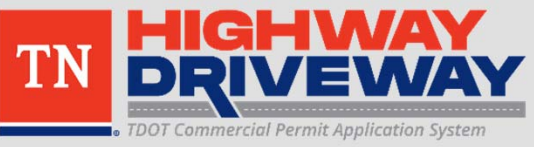

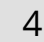

### **Records**

### Choose the Record Number of the permit you wish to attach additional files to

### **v** Driveway Permits

### **Record State Route Expiration Short Notes Date Record Type Description Number Number Date** Commercial **Highway Entrance HWAY-23** 01/10/202 driveway for TDOT 40 Knox 000001 Application **TMC Building** Building a new driveway for commercial development. Will **Highway Entrance HWAY-22-**12/01/2022 include grade work  $\mathbf{1}$ Knox 000093 Application in ROW to improve sight distance at proposed entrance location. Þ.

### Showing 1-2 of 2 | Download results | Add to collection

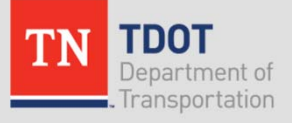

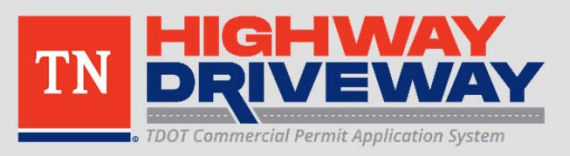

### **Record Info**

- This screen allows you to review many items including:
	- $-$  Basic information you  $\,$ entered for this permit
	- $\hbox{\textsf -}$  Processing Status
	- Attachments
	- Inspections
- • Choose "Attachments" to continue

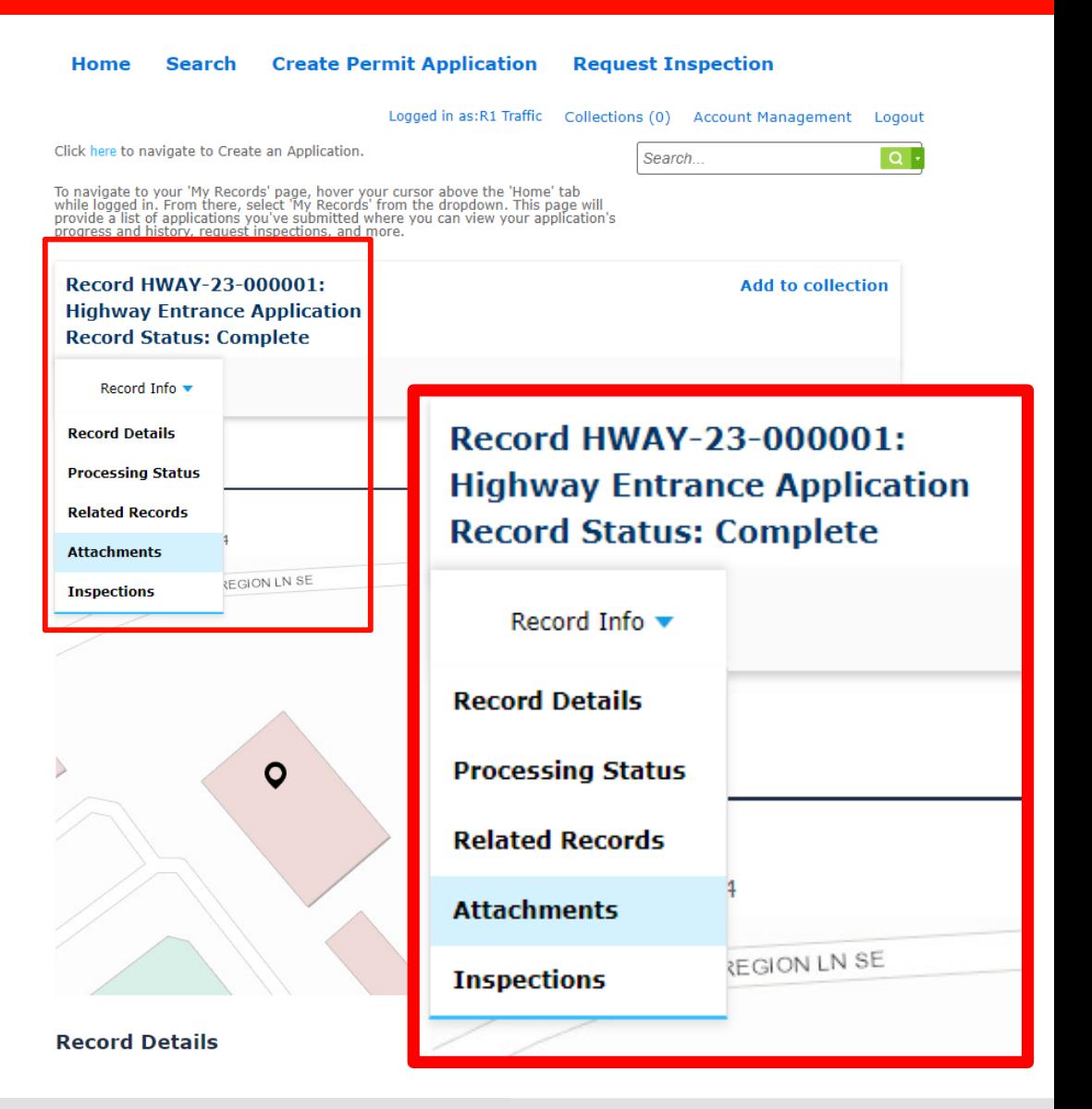

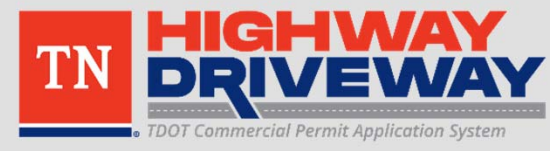

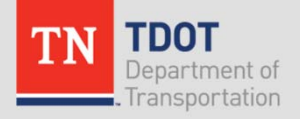

### **Attachments**

- A list of your current attachments will be shown
- Click "Add" to begin the process of adding more attachments

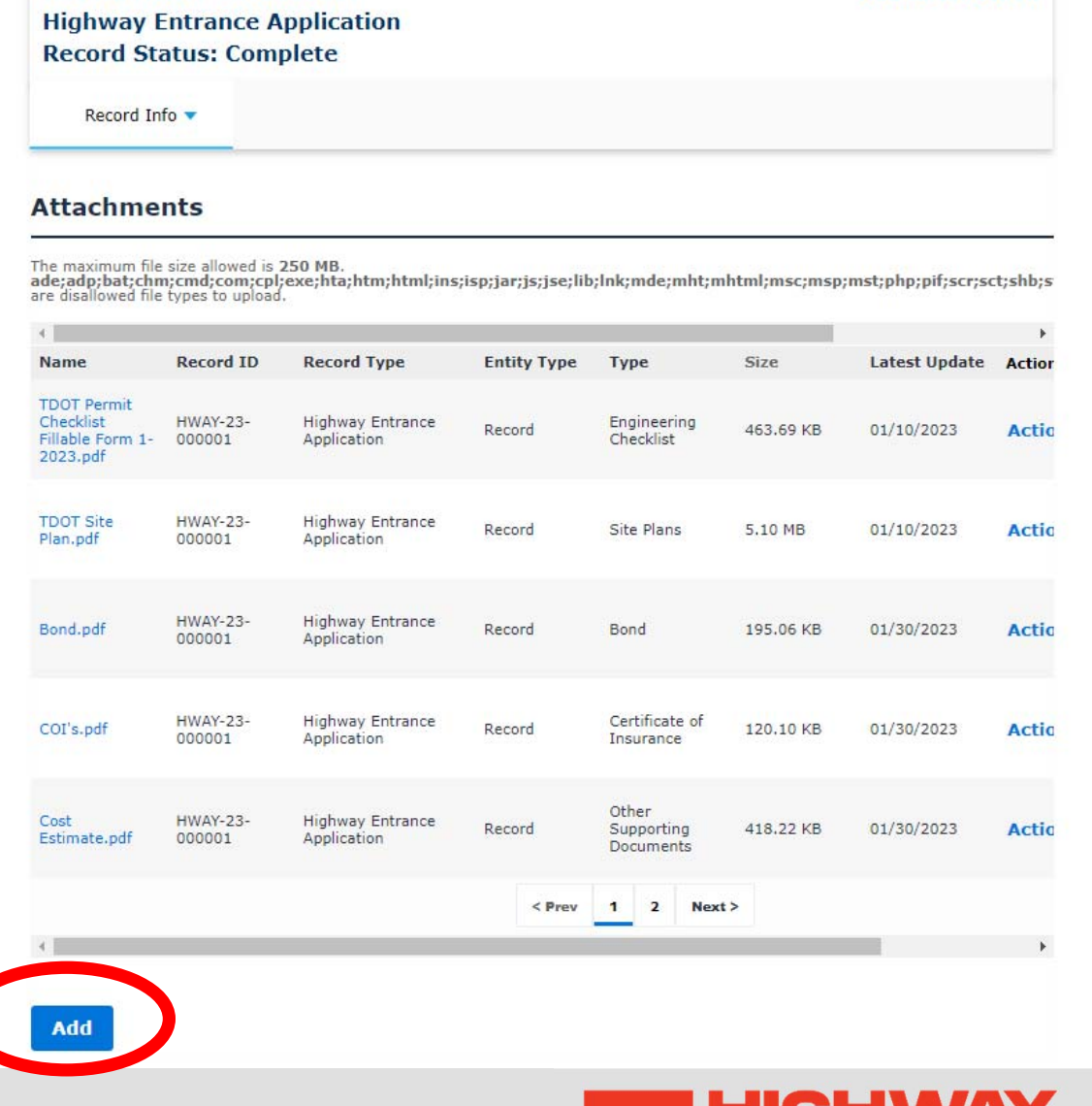

T

**TDOT Commercial Permit Application System** 

**Add to collection** 

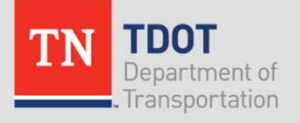

Record HWAY-23-000001:

### **Attachments**

- • The File Upload menu appears similar to when you initially apply for a permit.
- 1. Add required files
- 2. Click "Continue"

### **File Upload**

The maximum file size allowed is 250 MB.

ade;adp;bat;chm;cmd;com;cpl;exe;hta;htm;html;ins;isp;jar;js;jse are disallowed file types to upload.

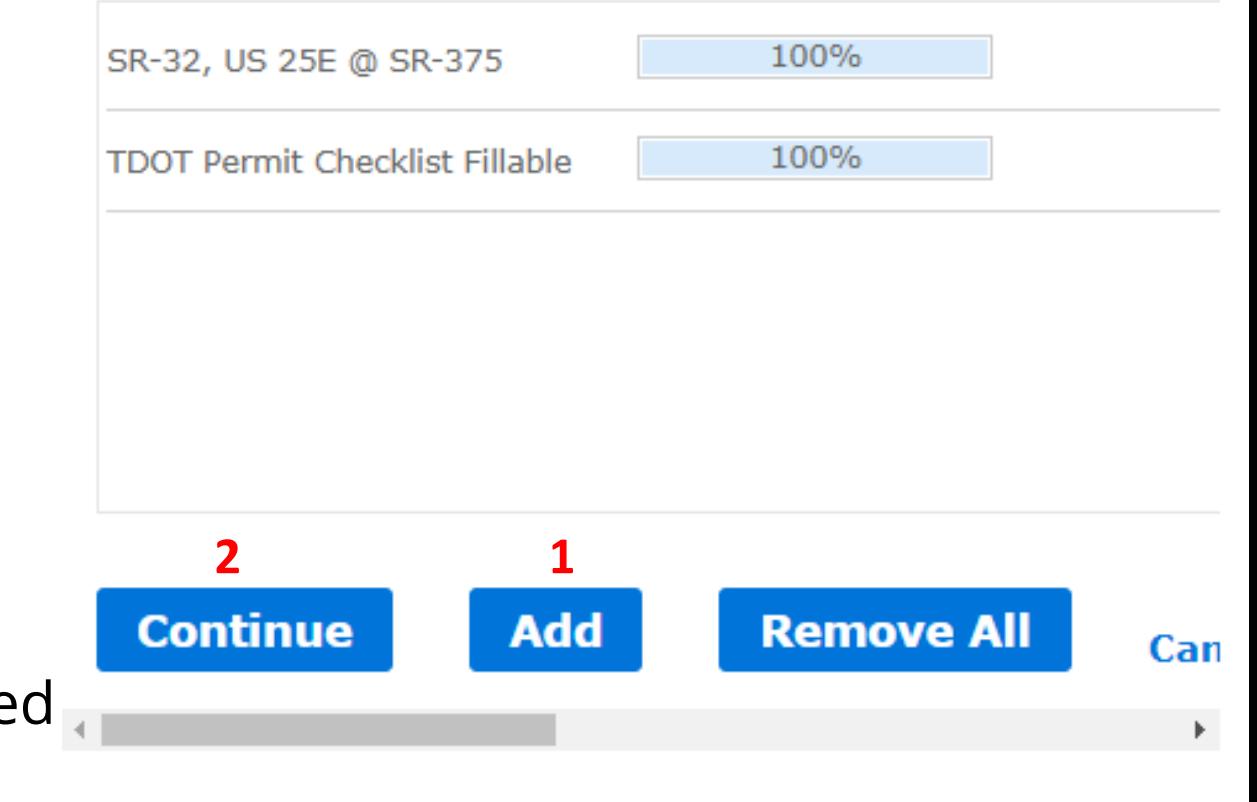

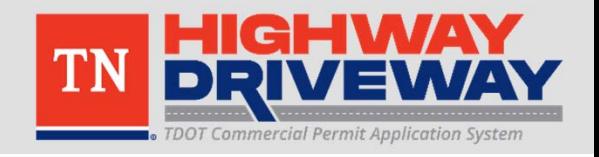

×

Note: Multiple files can be adde simultaneously

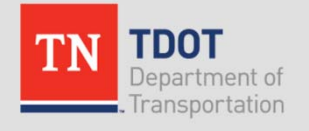

### **Attachments**

- • The added files should be shown with a drop down box labeled "Type" and a field for Description.
- 1. For each file, select the type of file
- 2. Once completed, click Save

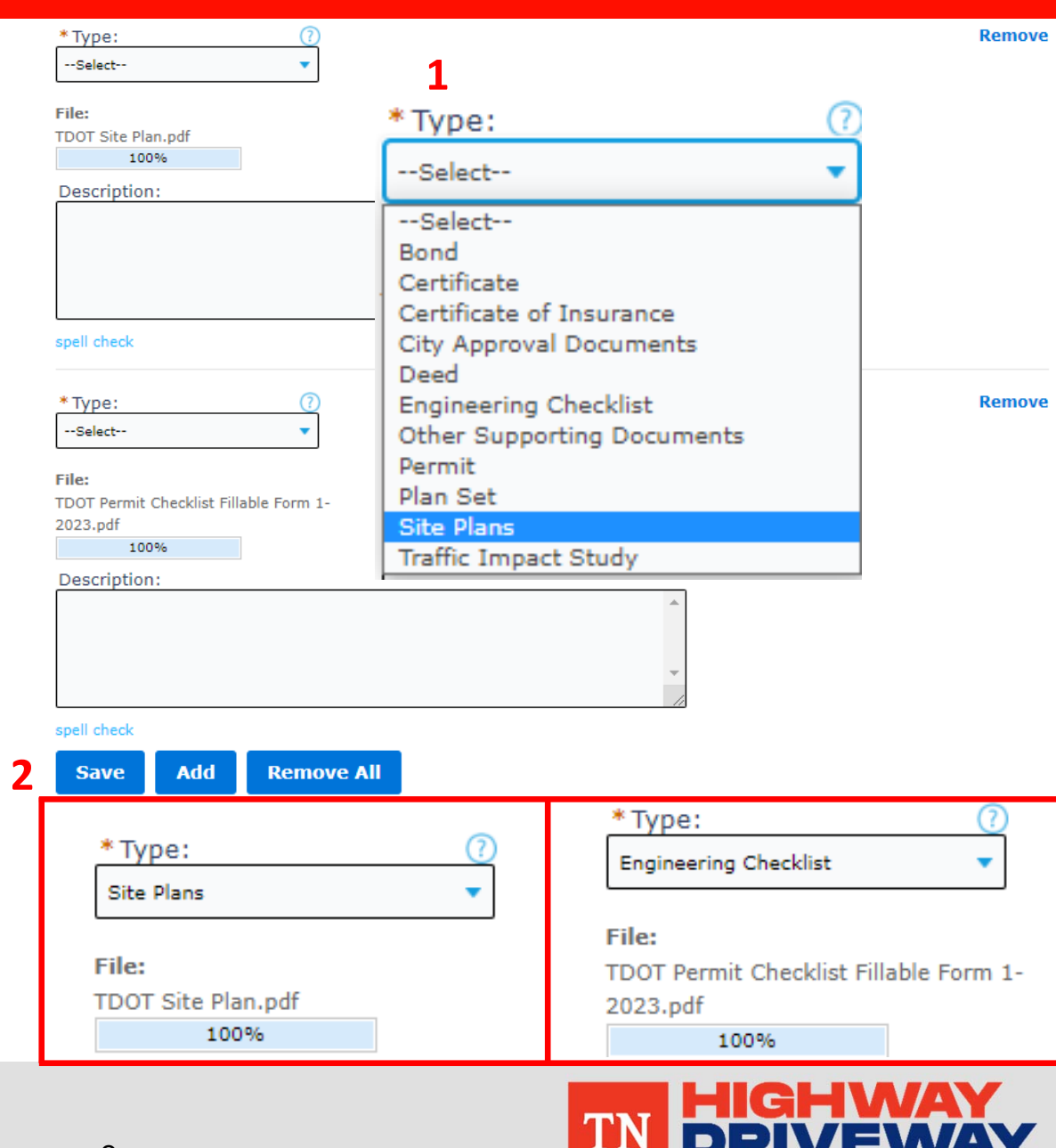

**TDOT Commercial Permit Application System** 

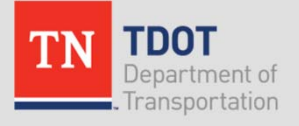

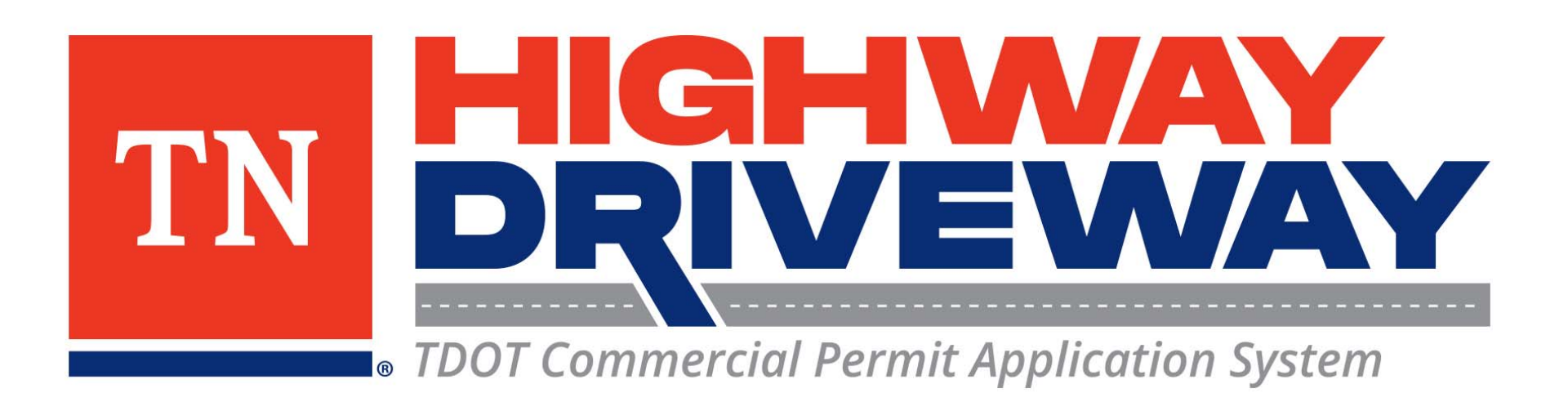

## **Additional information: [TDOT](https://www.tn.gov/tdot/traffic-operations-division/traffic-engineering-office/highway-entrance-permits.html)**

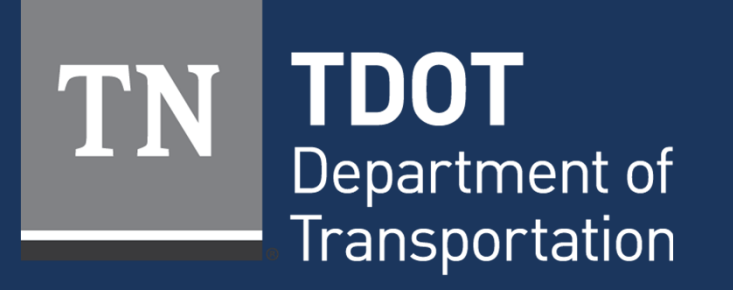

January 2023